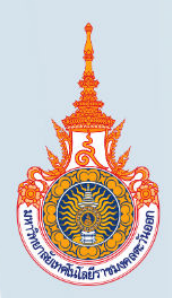

# คู่มือการใช้งาน **Digital Signature**

มหาวิทยาลัยเทคโนโลยีราชมงคลตะวันออก

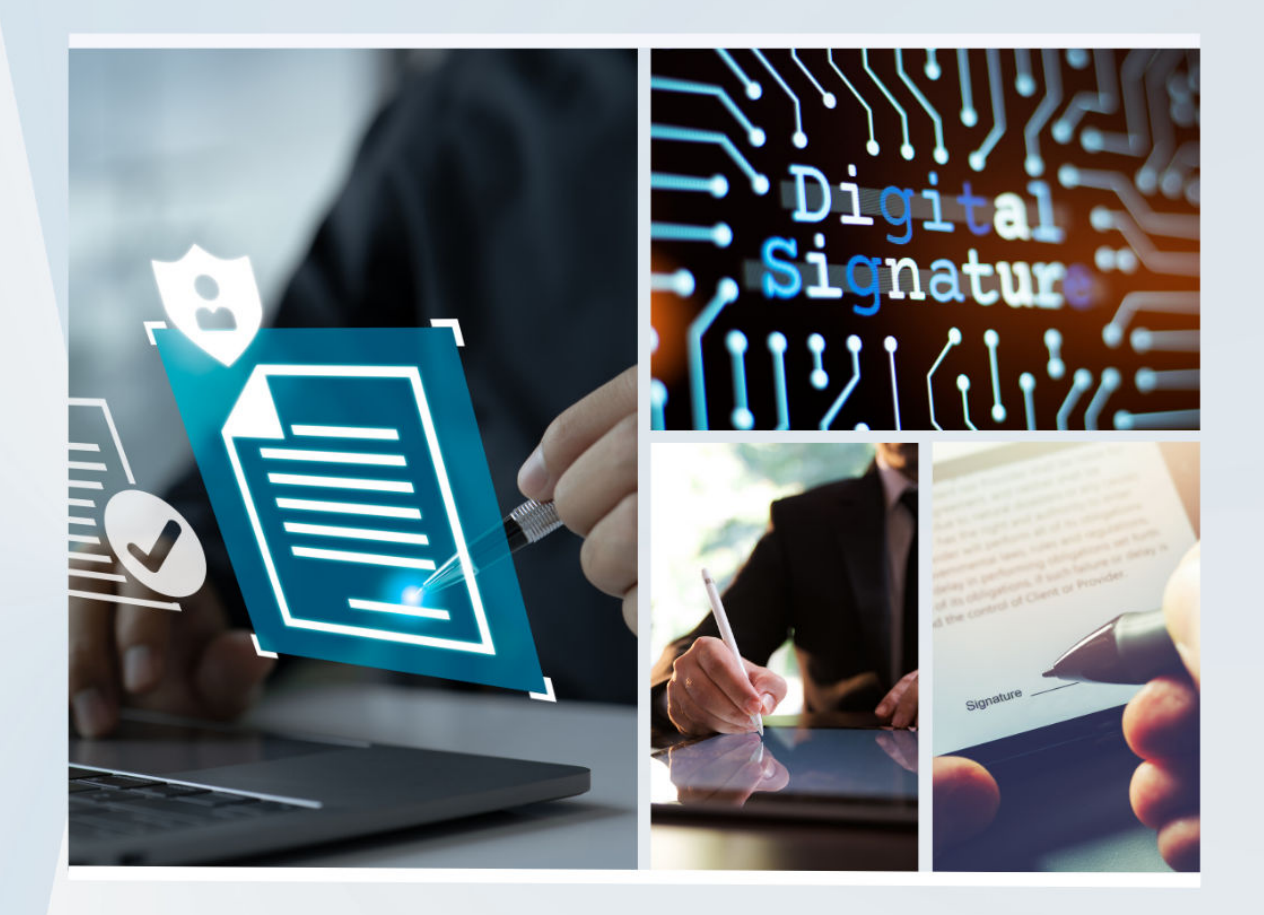

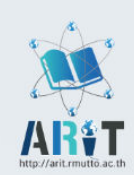

จัดทำโดย

สำนักวิทยิษริการและเทคโนโลยีสารสนเทศ

## **สารบัญ**

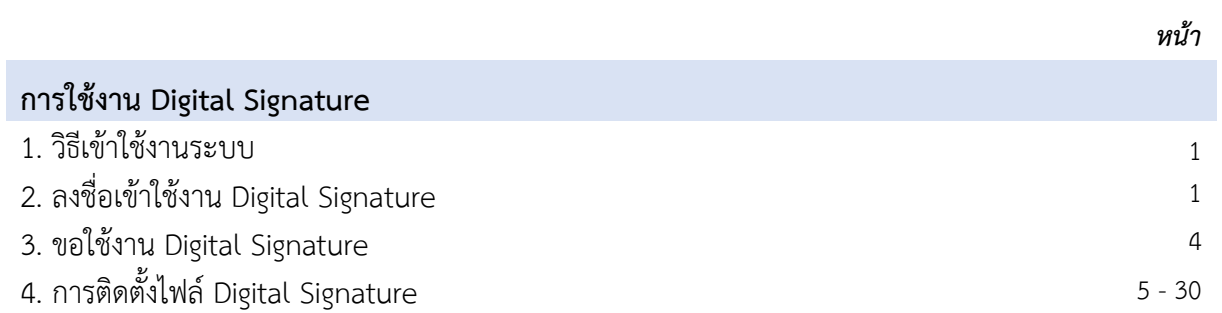

## **คู่มือการใช้งาน Digital Signature** ลายเซ็นอิเล็กทรอนิกส์

**Digital Signature** คือ ลายเซ็นอิเล็กทรอนิกส์ที่ได้มาจากการลายมือชื่อก่อนท าการเข้ารหัสข้อมูลเท่านั้น เป็น รูปแบบการเซ็นชื่อที่สามารถตรวจสอบได้ว่าเซ็นเอกสารอะไร เวลาไหน ใครเป็นผู้เซ็น ได้จากไฟล์เอกสารนั้น ๆ และที่ ส าคัญคือยากต่อการปลอมแปลงด้วยการเข้ารหัสควบคู่กับการตรวจสอบจากใบรับรอง (License) เรียกได้ว่า Digital Signature มีความปลอดภัยและน่าเชื่อถือในระดับสูง

#### **1. วิธีเข้าใช้งานระบบ**

เข้าใช้งานระบบได้ที่ URL : https://serviceapp.rmutto.ac.th/service

#### **2. ลงชื่อเข้าใช้งาน Digital Signature**

2.1 ดำเนินการลงชื่อผู้ใช้งาน ด้วยอีเมล์ของมหาวิทยาลัยฯ @rmutto.ac.th เพื่อเข้าสู้ระบบบริหารจัดการ Digital Signature ดัง*รูปที่ 1*

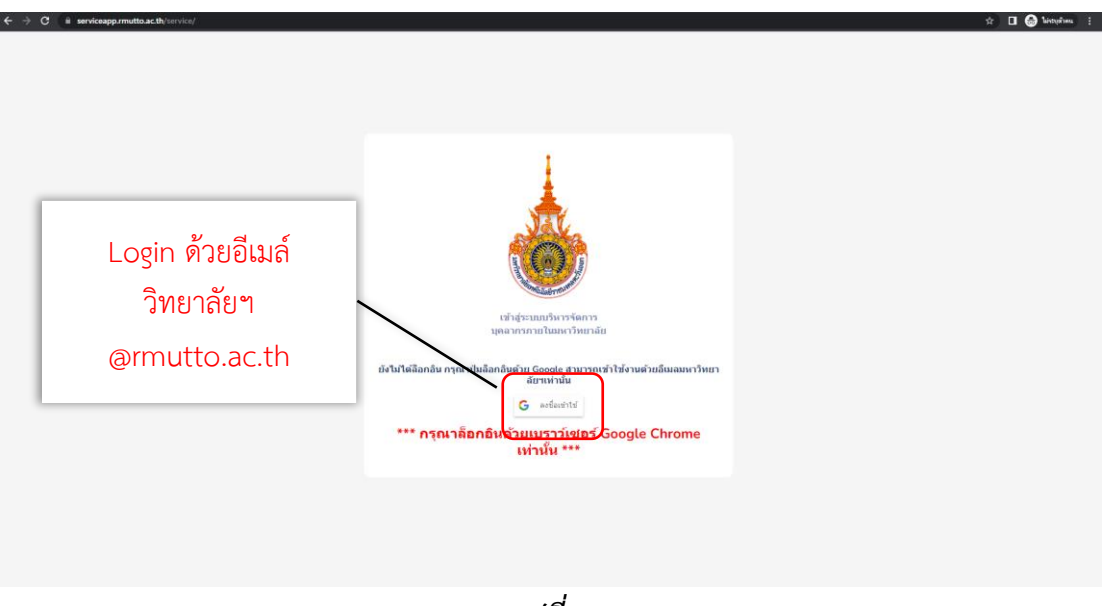

*รูปที่ 1*

2.2 เมื่อเข้าสู่ระบบแล้วจะช่องกรอกข้อมูล ดังรูปที่ 2

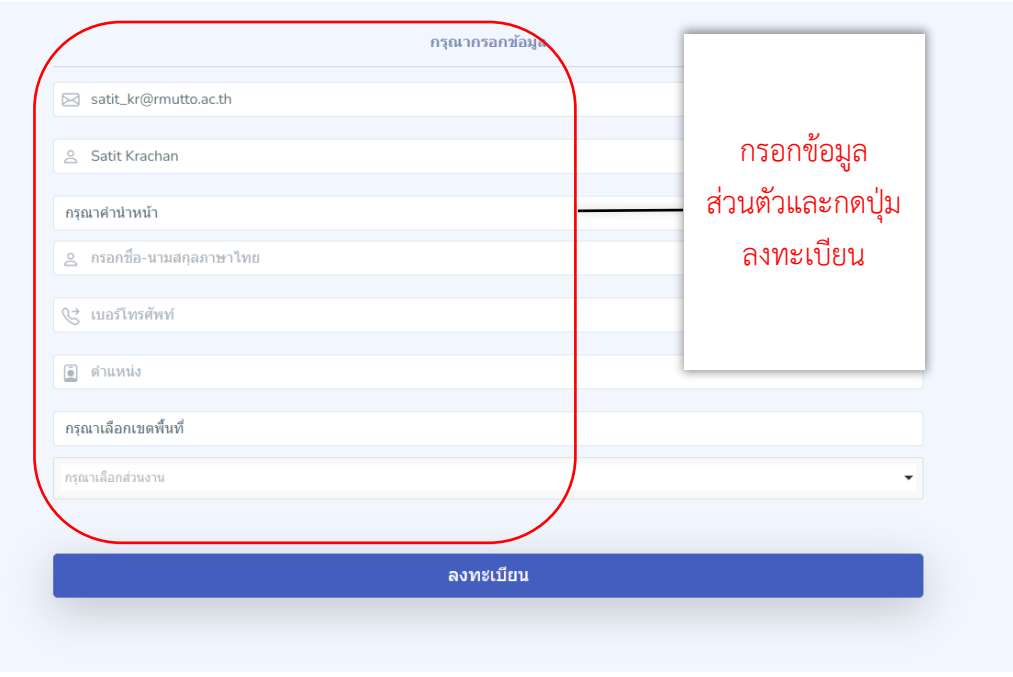

*รูปที่ 2*

2.3 เมื่อเข้าสู่ระบบแล้วจะแสดงระบบที่ต้องการเข้าไปทำรายการดังรูปที่ 3

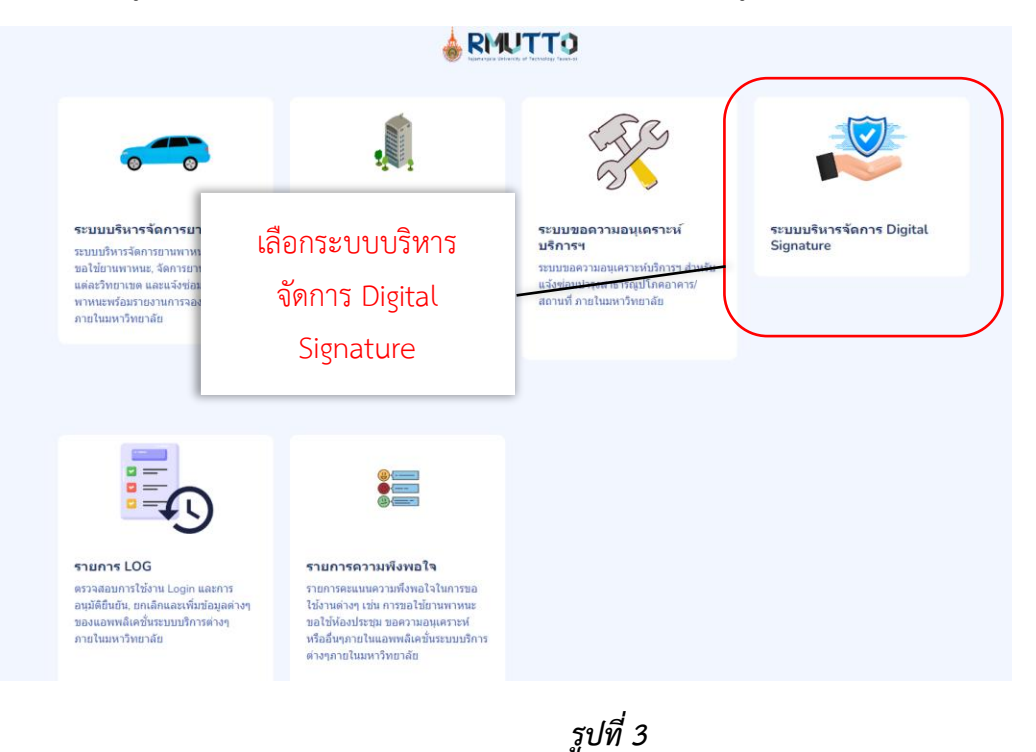

Signature & c ระชบบริหารจัดการ Digital Signature สิทธิ์ที่เหลือ ผู้ขอใช้งานทั้งห<br>5 คน จำนวนดาวน์<br>Password<br>**3 ครั้ง** จำนวน<br>Certific<br>**2 ครั้ง** E  $\bullet$ O  $\bullet$ .<br>495 สินธ์ Ä ค้ขอใช้งาน จำนวนขอใช้งานแต่ละเดือนในปี 2566  $4.5$  $4.0 3.5$  $3.0$  $2.5$  $2.0$  $1.5$ h (C) by DEVELOR ส่วนที่ 1 : Menu ส่วนที่ 2 : แสดงผลในระบบ

2.4 เมื่อเลือกระบบที่ต้องการแล้วจะแสดงหน้าจอ ดังรูปที่ 4

*รูปที่ 4*

หน้าจอจะแสดงข้อมูล แบ่ง เป็น 2 ส่วน ได้แก่

**ส่วนที่ 1** : Menu อยู่ด้านซ้ายของจอแสดงผล

**ส่วนที่ 2** : แสดงผลข้อมูลตามรายการที่เลือก จาก Menu

**หน้าจอจะแสดงข้อมูล ส่วนที่ 1 : เมนู**จะอยู่ด้านซ้ายของจอ โดยผู้ใช้งานทั่วไปจะเห็นข้อมูล *ดังรูปที่ 5* โดยแต่ละเมนูที่เลือกจะแสดงผลในส่วนที่ 2 บนหน้าจอ

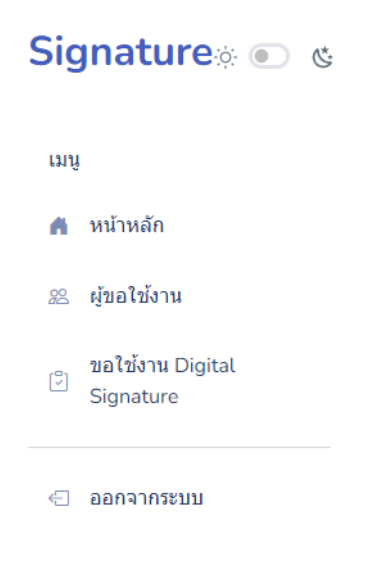

*รูปที่ 5*

#### **3. ขอใช้งาน Digital Signature**

3.1 ขอใช้งาน Digital Signature กรอก Password ที่ใช้สำหรับการติดตั้ง Cert ดังรูปที่ 6

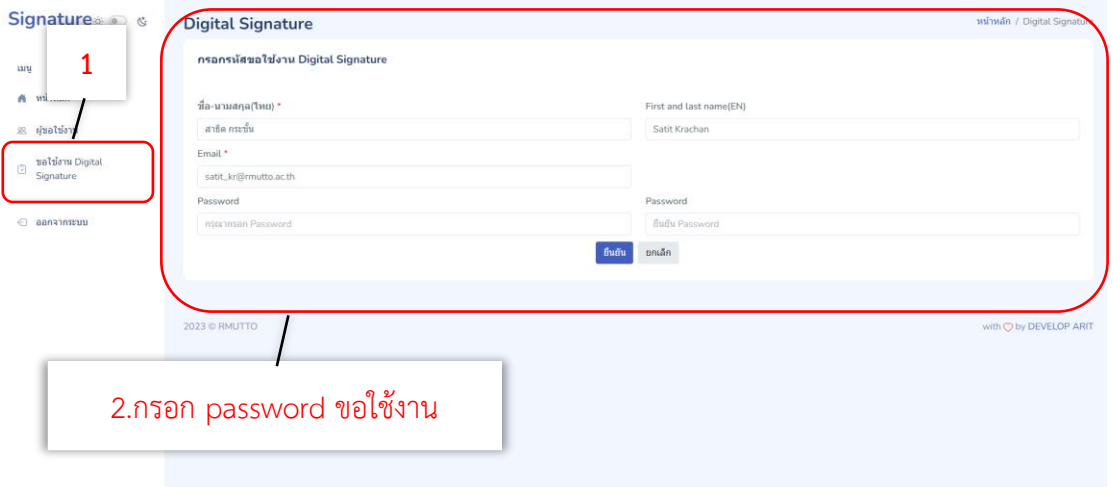

*รูปที่ 6*

#### 1.) เลือก **"รายการ ขอใช้งาน Digital Signature"**

2.) กรอก Password การขอใช้งาน Digital Signature และกดปุ่มยืนยัน 3.2 รายการดาวน์โหลดไฟล์ คือ ดาวน์โหลดไฟล์ certificate ของ Digital Signature ทั้ง 3 ไฟล์ เช่น ไฟล์ certificate, password, trust certificate และรายการการดาวน์โหลด ดังรูปที่ 7

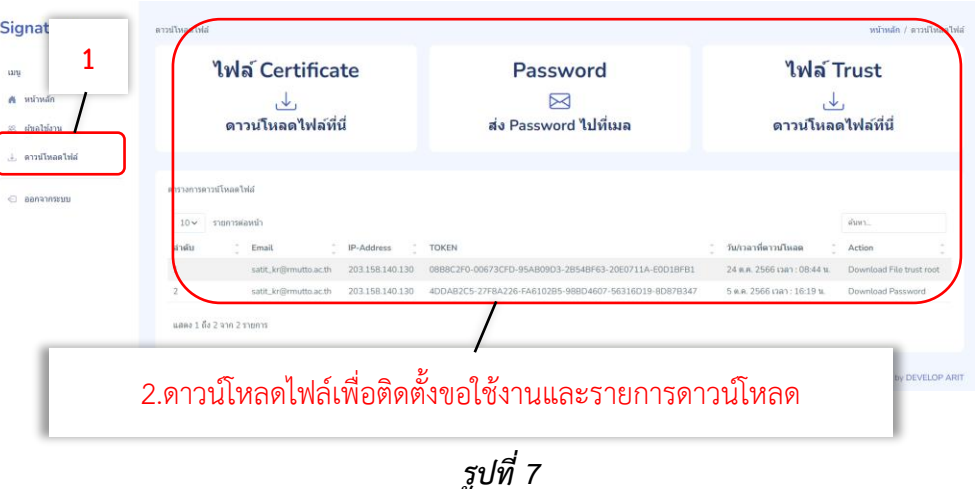

- 1.) เลือก **"รายการ ดาวน์โหลดไฟล์"**
- 2.) ปุ่มดาวน์โหลด ไฟล์ certificate, password (ส่งเข้าเมล @rmutto.ac.th ที่ลงทะเบียน เข้ามา), ไฟล์ trust และรายการที่ผู้ใช้งานดาวน์โหลด
- 3.) เมื่อดาวน์โหลดแล้วจะได้ไฟล์2 ไฟล์ดังนี้ ดังรูปที่ 8

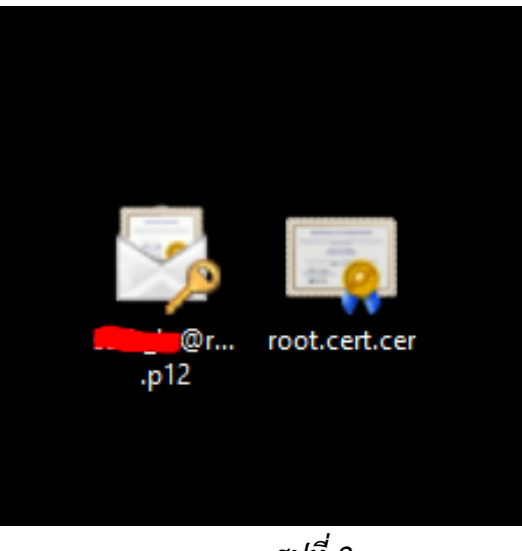

*รูปที่ 8*

#### **4. การติดตั้งการใช้งาน Digital Signature**

4.1 ติดตั้งการใช้งาน Digital Signature บนโปรแกรม Foxit PDF editor ด้วยไฟล์ root.cert.cer

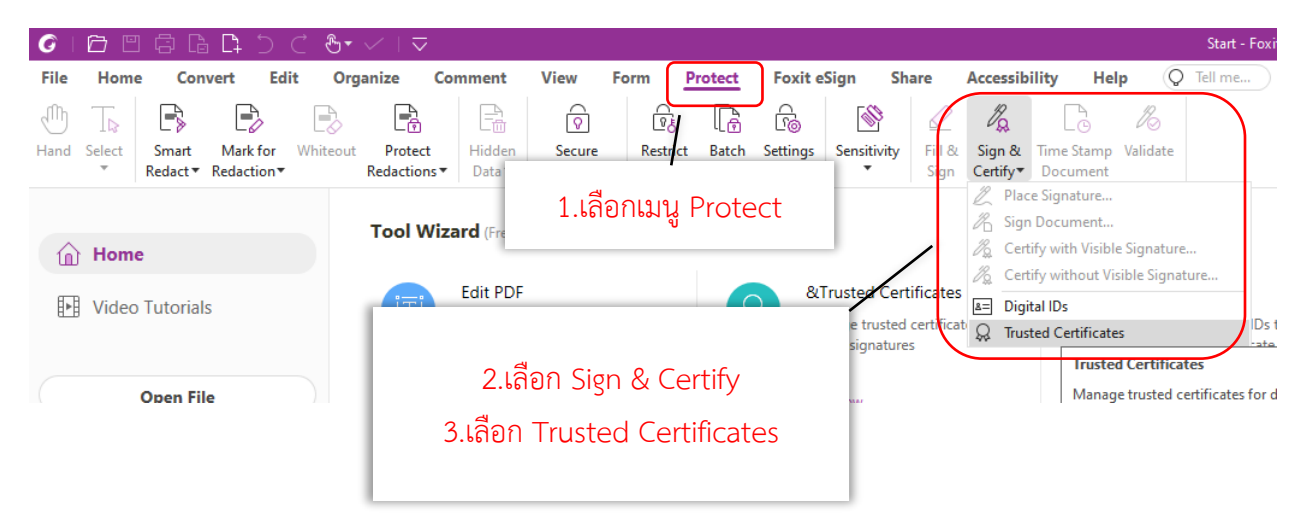

*รูปที่ 9*

|                                                                                                    | <b>Trusted Certificates</b>                         |                     |                                                      |                          |                                            |                     |                            |   |                                     | ×                                        |                                        |
|----------------------------------------------------------------------------------------------------|-----------------------------------------------------|---------------------|------------------------------------------------------|--------------------------|--------------------------------------------|---------------------|----------------------------|---|-------------------------------------|------------------------------------------|----------------------------------------|
|                                                                                                    | Edit                                                |                     | Add                                                  |                          | View                                       | Export              |                            |   | Delete                              |                                          |                                        |
|                                                                                                    | Name                                                |                     |                                                      |                          | Trust                                      | <b>Expired Date</b> |                            |   |                                     | ٨                                        |                                        |
|                                                                                                    | Thai University Consorti                            |                     | Thai University Consorti                             |                          | <b>Trusted Root</b>                        | 2030/03/25          |                            |   |                                     |                                          |                                        |
|                                                                                                    |                                                     |                     |                                                      |                          | <b>Trusted Root</b>                        | 2027/11/17          |                            |   |                                     |                                          |                                        |
|                                                                                                    | 4.เลือกเมนู Add<br>C                                |                     |                                                      |                          | <b>Trusted Root</b>                        | 2038/01/15          |                            |   |                                     |                                          |                                        |
|                                                                                                    |                                                     | <b>Trusted Root</b> |                                                      |                          | 2036/06/30                                 |                     |                            |   |                                     |                                          |                                        |
|                                                                                                    | Autorigad de Certificaci                            |                     | Autoridad de Certificaci<br>Autoridad de Certificaci |                          | <b>Trusted Root</b>                        |                     | 2030/12/31                 |   |                                     |                                          |                                        |
|                                                                                                    | Autoridad de Certificaci<br><b>BJCA DocSign CA3</b> |                     | <b>BJCA Global Root CA3</b>                          |                          | <b>Trusted Root</b><br><b>Trusted Root</b> |                     | 2036/05/05<br>2034/12/15   |   |                                     |                                          |                                        |
|                                                                                                    | <b>BJCA Global Root CA1</b>                         |                     | <b>BJCA Global Root CA1</b>                          |                          | <b>Trusted Root</b>                        |                     | 2044/12/12                 |   |                                     |                                          |                                        |
|                                                                                                    | <b>BJCA Global Root CA3</b>                         |                     | <b>BJCA Global Root CA3</b>                          |                          | <b>Trusted Root</b>                        |                     | 2044/12/12                 |   |                                     |                                          |                                        |
|                                                                                                    | <b>BJCA TimeStamp CA1</b>                           |                     | <b>BJCA Global Root CA1</b>                          |                          | <b>Trusted Root</b>                        |                     | 2034/12/15                 |   |                                     |                                          |                                        |
|                                                                                                    | <b>CA WoTrus Root</b>                               |                     | <b>CA WoTrus Root</b>                                |                          | <b>Trusted Root</b>                        | 2043/01/22          |                            |   |                                     |                                          |                                        |
|                                                                                                    | CCA India 2014                                      |                     | CCA India 2014                                       |                          | <b>Trusted Root</b>                        | 2024/03/05          |                            |   |                                     |                                          |                                        |
|                                                                                                    | CCA India 2015 SPL                                  |                     | CCA India 2015 SPL                                   |                          | <b>Trusted Root</b>                        | 2025/01/29          |                            |   |                                     |                                          |                                        |
|                                                                                                    | CFCA ACS OCA33                                      |                     | CFCA ACS CA                                          |                          | <b>Trusted Root</b>                        | 2035/09/05          |                            |   |                                     |                                          |                                        |
|                                                                                                    | CFCA ACS OCA34                                      |                     | CFCA ACS CA                                          |                          | <b>Trusted Root</b>                        | 2035/09/04          |                            |   |                                     |                                          |                                        |
|                                                                                                    | CFCA ACS CA<br>CECA ACCOCA21                        |                     | CFCA ACS CA<br>CECA ACC CA                           |                          | <b>Trusted Root</b><br><b>Tructod Doot</b> |                     | 2035/09/28<br>רר/ חח/ זכחר |   |                                     |                                          |                                        |
|                                                                                                    |                                                     |                     |                                                      |                          |                                            |                     |                            |   |                                     |                                          |                                        |
| <b>Issuer:</b> Thai University Consortium Certification Authority<br>Valid from: 2020.03.25 13:30:17 Z<br>Valid to: 2030.03.25 13:30:17 Z<br>Intended key usage: Digital Signature, Key Cert Sign, Offline Crl Sign, CRL signing |                                                     |                     |                                                      |                          |                                            |                     |                            |   |                                     |                                          |                                        |
| Close<br>รูปที่ 10                                                                                                    |                                                     |                     |                                                      |                          |                                            |                     |                            |   |                                     |                                          |                                        |
|                                                                                                    |                                                     |                     |                                                      |                          |                                            |                     |                            |   |                                     |                                          |                                        |
| <b>Trusted Certificates</b>                                                                                                    |                                                     |                     |                                                      |                          |                                            | ×                   | DF                         |   |                                     |                                          | Move PDF                               |
| Edit                                                                                                    | Add                                                 |                     | View                                                 | Export                   |                                            | <b>Delete</b>       | nultiple files into a      |   |                                     |                                          | Create a new                           |
|                                                                                                    |                                                     |                     |                                                      |                          |                                            |                     |                            |   |                                     |                                          | avicting<br>×                          |
| Open                                                                                                    |                                                     |                     |                                                      |                          |                                            |                     |                            |   | Ω                                   |                                          |                                        |
|                                                                                                    | > This PC > Desktop                                 |                     |                                                      |                          |                                            |                     |                            | Ō |                                     | Search Desktop                           |                                        |
| Organize $\blacktriangleright$<br>New folder                                                                                                    |                                                     |                     |                                                      |                          |                                            |                     |                            |   |                                     | 믋                                        |                                        |
| <b>Quick access</b><br>Desktop<br>₫                                                                                                    | .vscode                                             | <b>3Llearning</b>   | 13ThaiFont<br>s                                      | academin                 | ams                                        | api                 | api zoom                   |   | awesome-l<br>anding-pa<br>ge-master | berry-free-r<br>eact-admin<br>-template- | cmreactjs_<br>materail_st<br>ockworksh |
| Downloads<br>À                                                                                                    |                                                     |                     |                                                      |                          |                                            |                     |                            |   |                                     |                                          |                                        |
| Documents<br>Å                                                                                                    |                                                     |                     |                                                      |                          |                                            |                     |                            |   |                                     | h<br>×.                                  | Ö<br>J.                                |
| <b>Pictures</b><br>À                                                                                                    | codeigniter                                         | colorpicker         | Dashboard                                            | datta-able-              | download-                                  | font                | hk                         |   | Learning-R                          | login                                    | material-da                            |
| mpdf<br>À                                                                                                    | 4-framewo<br>rk-844616e                             |                     | -Designs-<br>master                                  | bootstrap-<br>dashboard- | 2022.10.28<br>8.26.6-itad                  |                     |                            |   | eact                                | google                                   | shboard-dj<br>ango-mast                |
| download                                                                                                    |                                                     |                     |                                                      | master                   | min-(we                                    |                     |                            |   |                                     |                                          | er                                     |
| e-signature                                                                                                    |                                                     |                     |                                                      |                          |                                            |                     |                            |   |                                     |                                          |                                        |
| serviceapp                                                                                                    |                                                     | 劉                   | 静                                                    |                          | ř                                          |                     |                            |   |                                     |                                          |                                        |
| จองยานพาหนะ                                                                                                    | New folder                                          | New folder          | New folder                                           | noooo                    | picekers                                   | PodTalk-1.0         | porgress                   |   | project                             | python                                   | salient                                |
| <b>OneDrive</b>                                                                                                    |                                                     | (2)                 | (3)                                                  |                          |                                            |                     |                            |   |                                     |                                          |                                        |
|                                                                                                    | 5.เลือกไฟล์ root.cert.cer ที<br>hmmu.               |                     |                                                      |                          |                                            |                     |                            |   |                                     |                                          |                                        |
| This PC                                                                                                    | tablet                                              | root.cert.ce        |                                                      |                          |                                            |                     |                            |   |                                     |                                          |                                        |
| 3D Objects                                                                                                    |                                                     | WSBS                | Houdl                                                |                          |                                            |                     | ดาวน์โหลดไว้               |   |                                     |                                          |                                        |
| 7c,*.cer)<br>File name:<br>root.cert.cer                                                                                                    |                                                     |                     |                                                      |                          |                                            |                     |                            |   |                                     |                                          |                                        |
|                                                                                                    |                                                     |                     |                                                      |                          |                                            |                     |                            |   |                                     |                                          |                                        |
|                                                                                                    |                                                     |                     |                                                      |                          |                                            |                     |                            |   |                                     | Open                                     | Cancel                                 |

*รูปที่ 11*

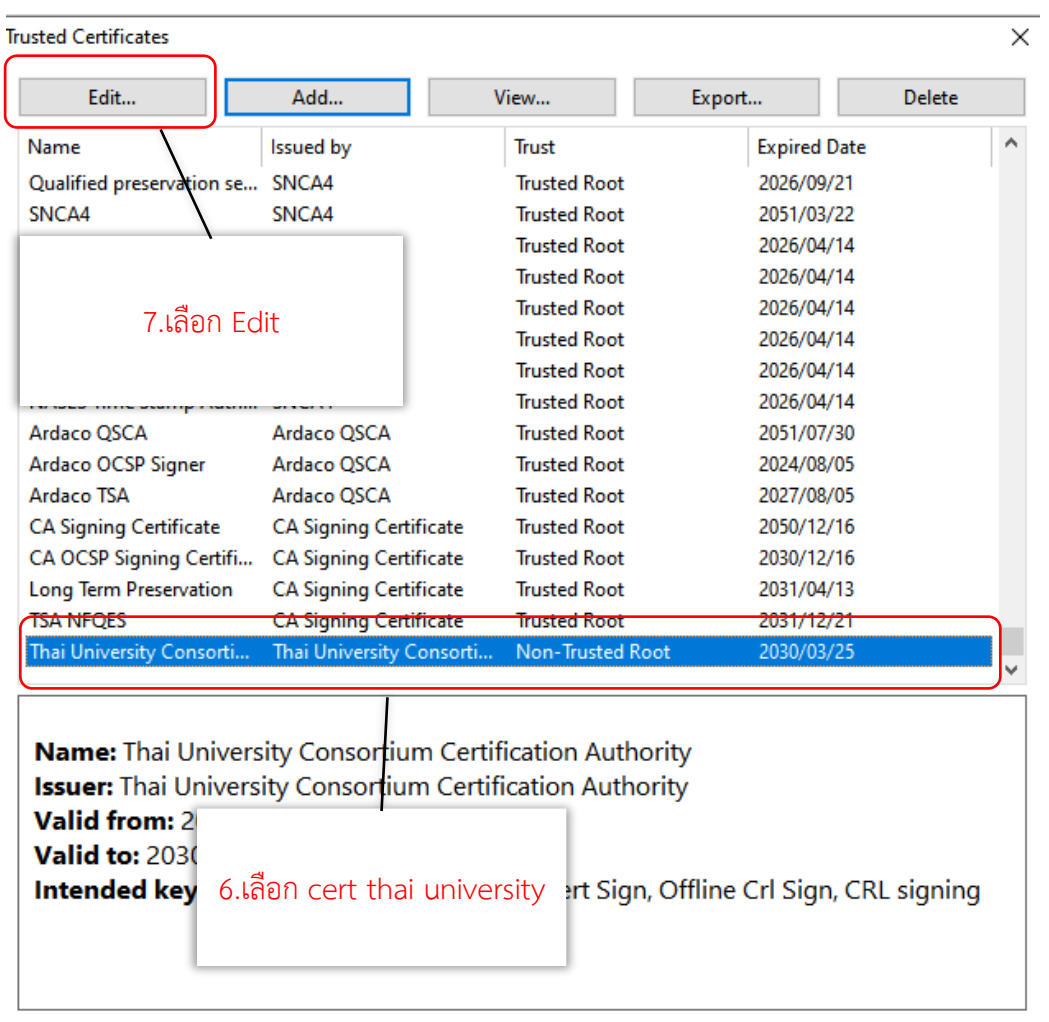

 $\mathsf{Close}$ 

 $\times$ 

**Trusted Certificates** 

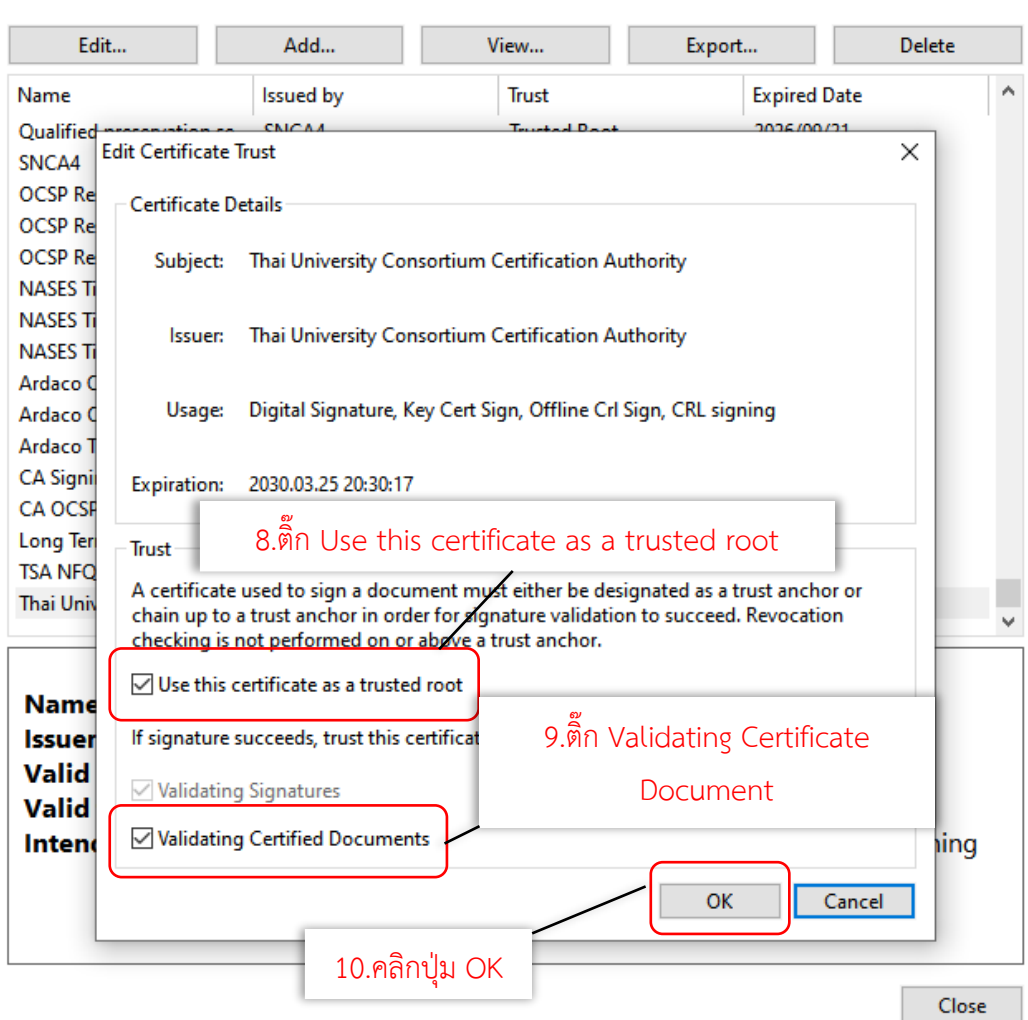

*รูปที่ 13*

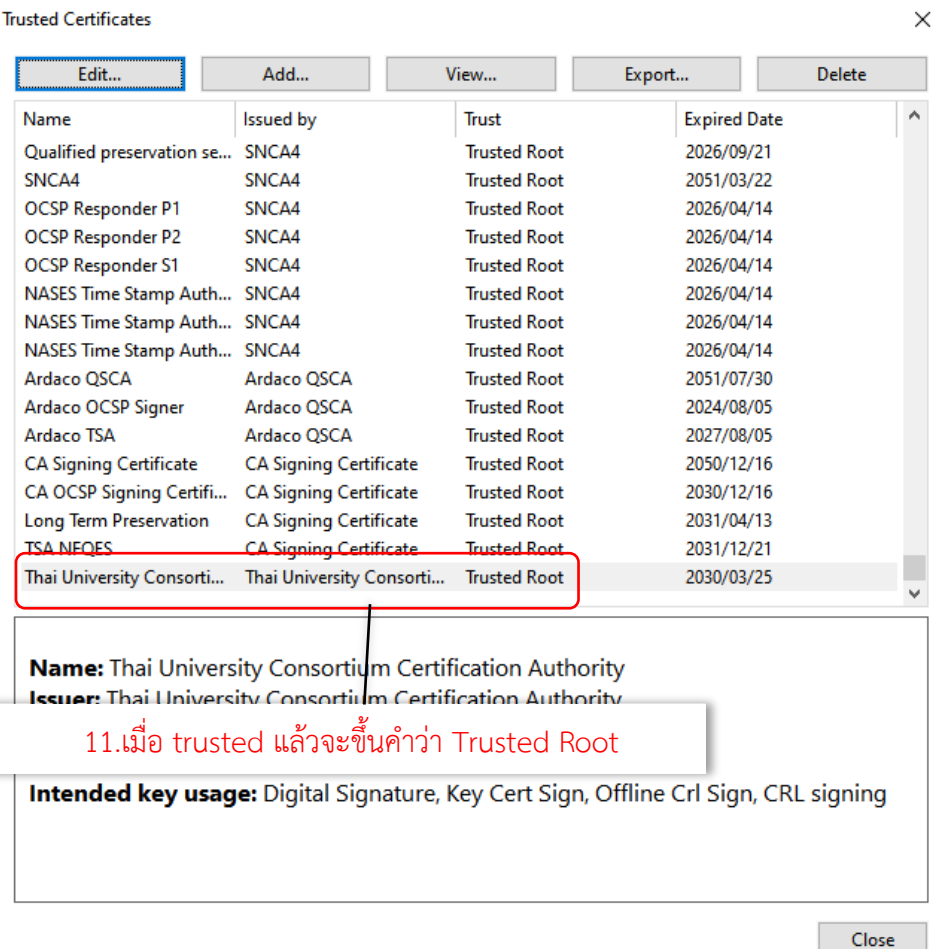

**Trusted Certificates** 

### ติดตั้งการใช้งานด้วยไฟล์ .p12

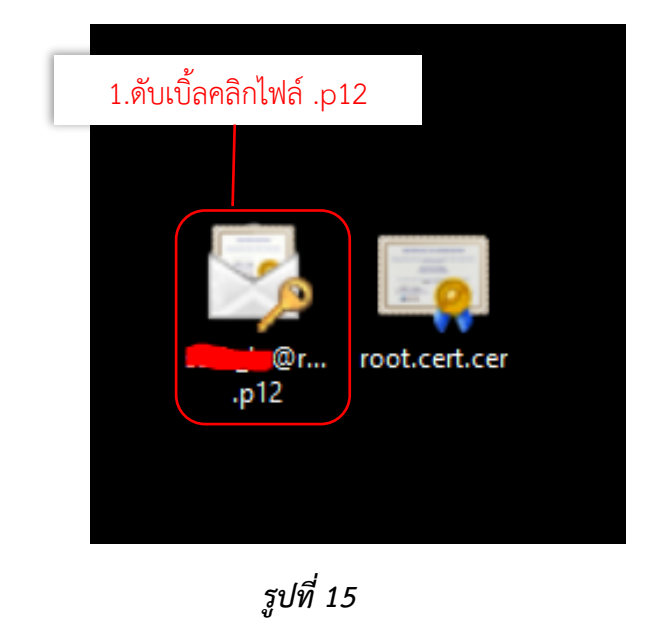

×

Certificate Import Wizard

#### Welcome to the Certificate Import Wizard

This wizard helps you copy certificates, certificate trust lists, and certificate revocation lists from your disk to a certificate store.

A certificate, which is issued by a certification authority, is a confirmation of your identity<br>and contains information used to protect data or to establish secure network<br>connections. A certificate store is the system ar

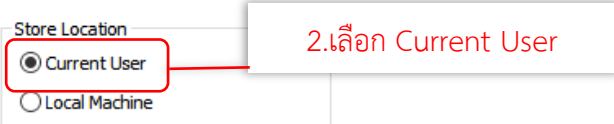

To continue, click Next.

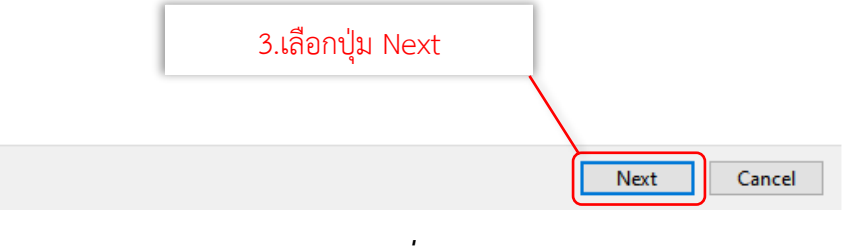

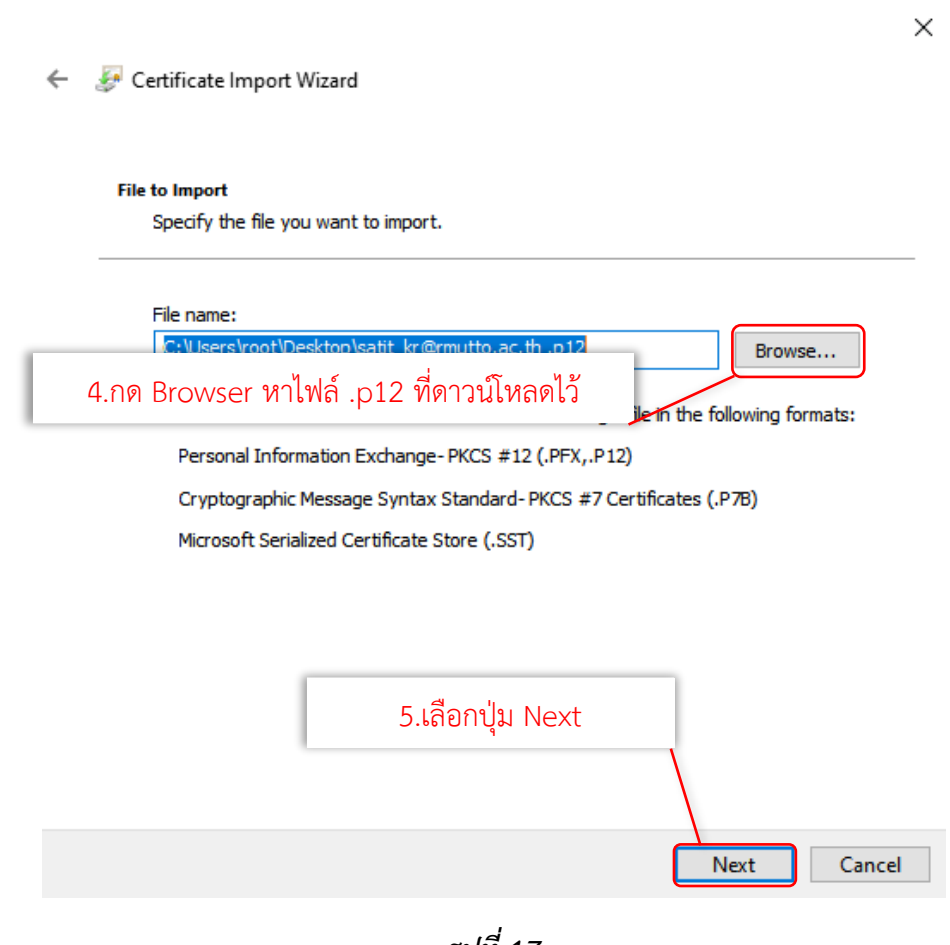

*รูปที่ 17*

 $\times$ 

Certificate Import Wizard

#### **Private key protection**

To maintain security, the private key was protected with a password.

Type the password for the private key.

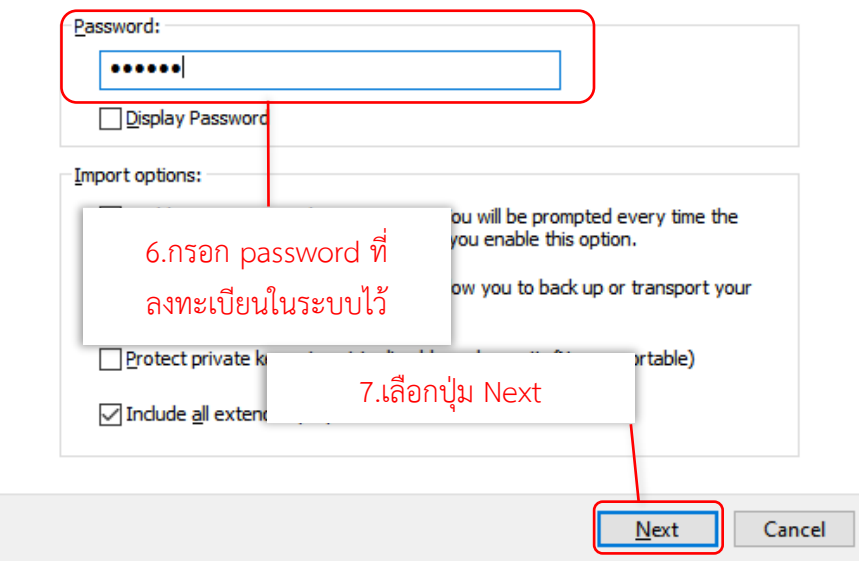

*รูปที่ 18*

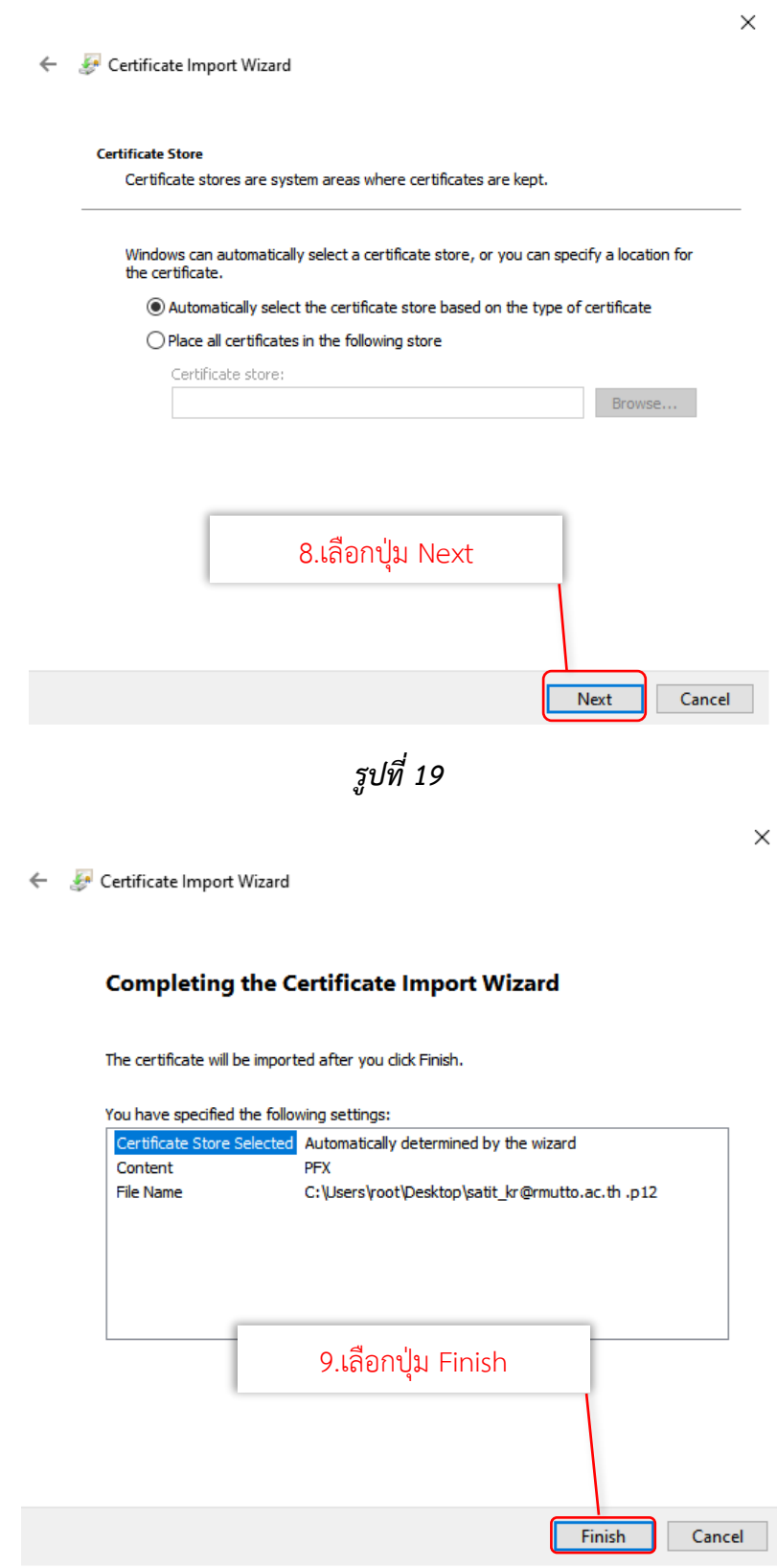

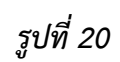

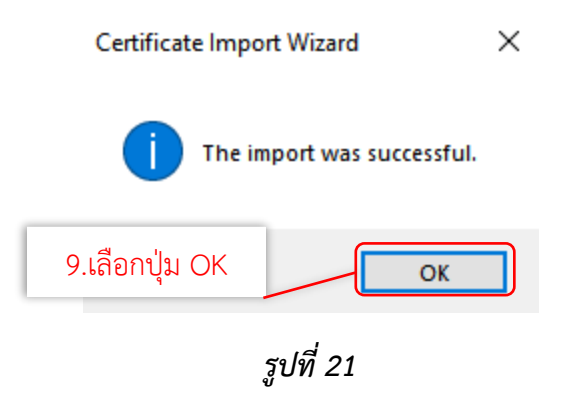

4.2 การใช้งาน Digital Signature ด้วยโปรแกรม Foxit PDF editor

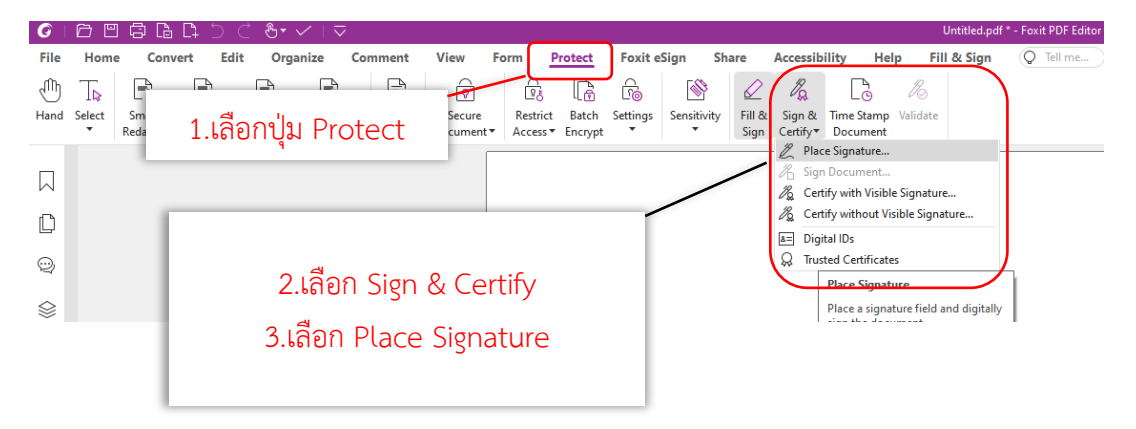

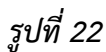

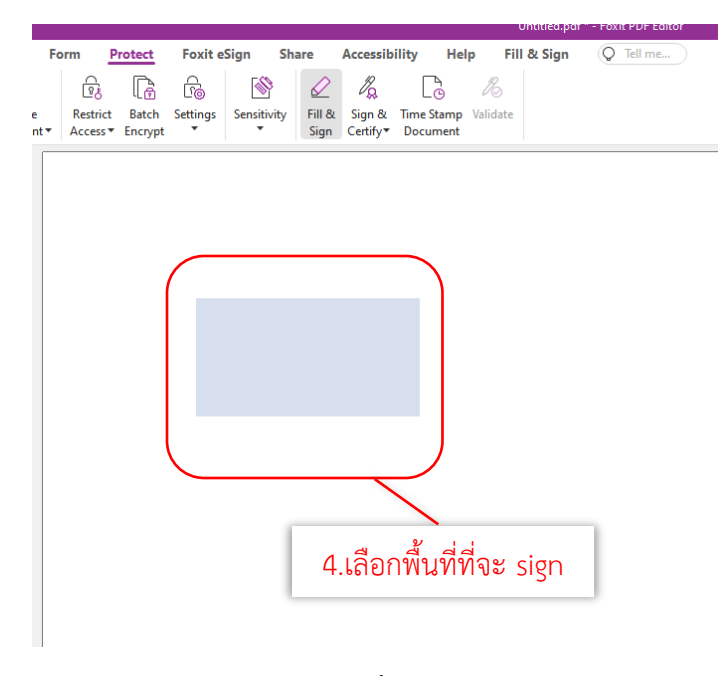

*รูปที่ 23*

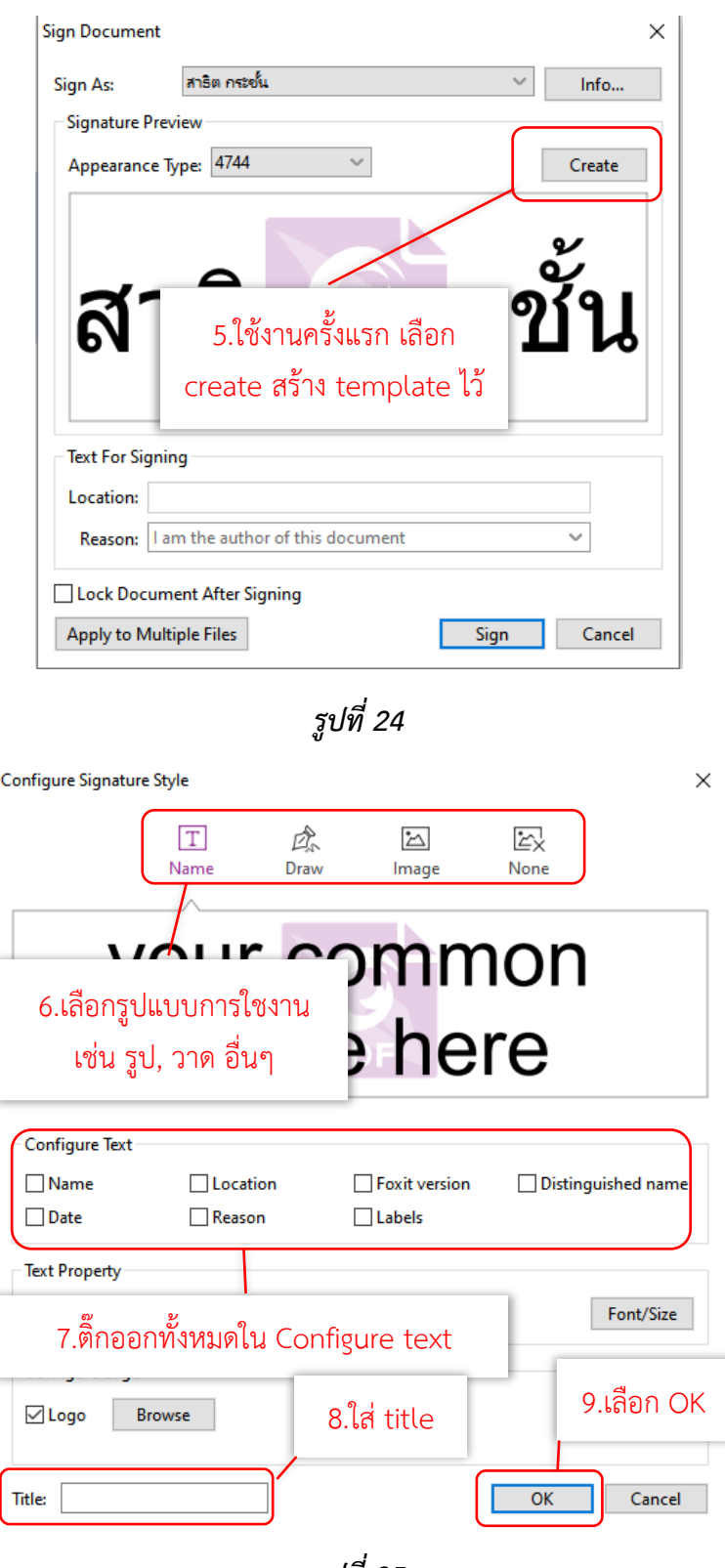

*รูปที่ 25*

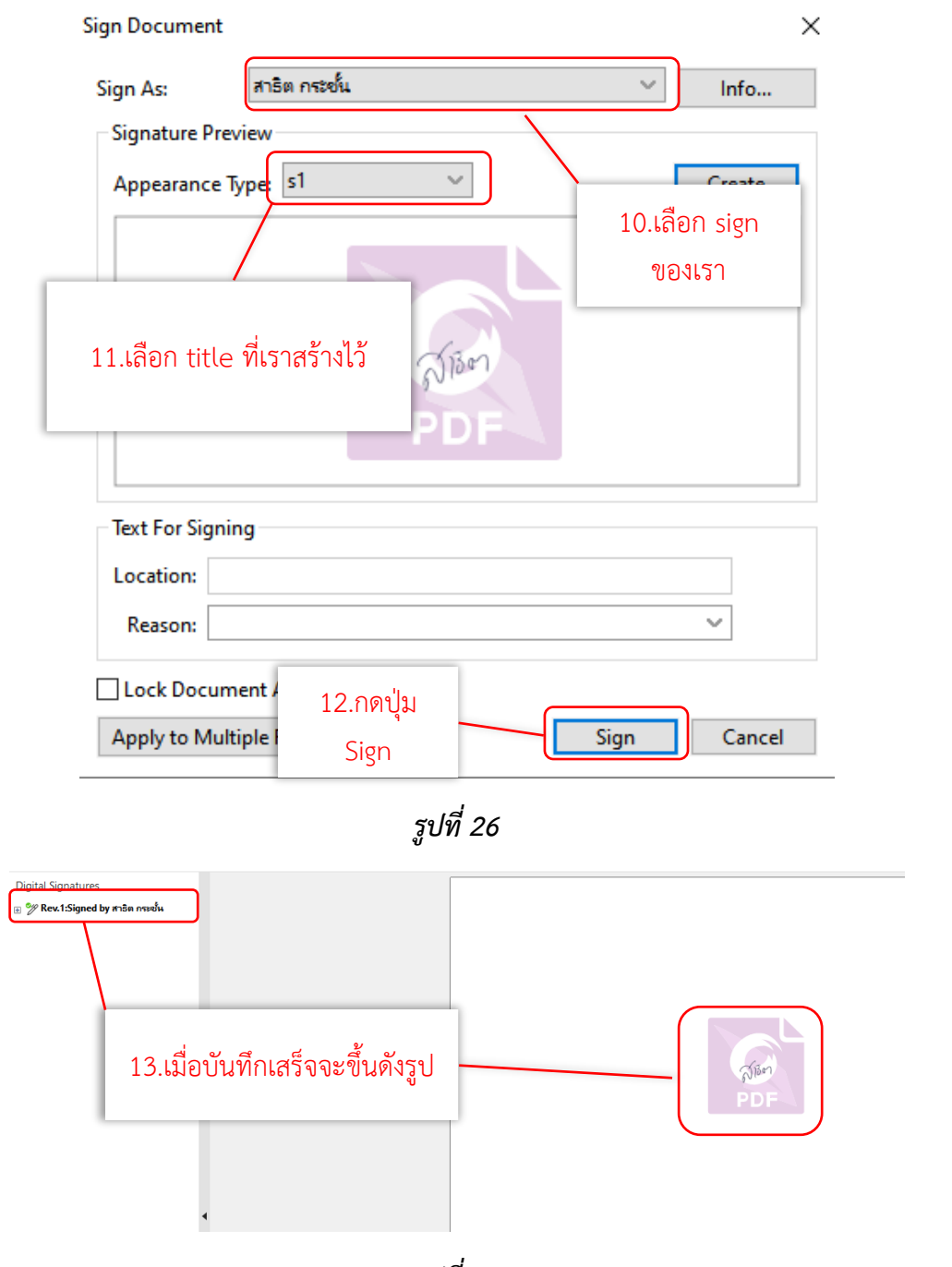

*รูปที่ 27*

4.3 ติดตั้งการใช้งาน Digital Signature ด้วยโปรแกรม Adobe Reader

ติดตั้งไฟล์ .p12

![](_page_18_Picture_4.jpeg)

*รูปที่ 28*

×

Certificate Import Wizard

#### Welcome to the Certificate Import Wizard

This wizard helps you copy certificates, certificate trust lists, and certificate revocation lists from your disk to a certificate store.

A certificate, which is issued by a certification authority, is a confirmation of your identity and contains information used to protect data or to establish secure network connections. A certificate store is the system area where certificates are kept.

![](_page_18_Figure_11.jpeg)

*รูปที่ 29*

![](_page_19_Picture_40.jpeg)

 $\times$ 

Certificate Import Wizard

#### **Private key protection**

To maintain security, the private key was protected with a password.

Type the password for the private key.

![](_page_20_Picture_46.jpeg)

*รูปที่ 31*

 $\times$ 

![](_page_21_Picture_42.jpeg)

*รูปที่ 33*

![](_page_22_Figure_2.jpeg)

![](_page_23_Picture_36.jpeg)

*รูปที่ 36*

![](_page_24_Picture_26.jpeg)

*รูปที่ 37*

![](_page_25_Picture_38.jpeg)

*รูปที่ 38*

#### 4.2 การใช้งาน Digital Signature ด้วยโปรแกรม Adobe Reader

![](_page_26_Figure_3.jpeg)

*รูปที่ 40*

![](_page_27_Figure_2.jpeg)

*รูปที่ 42*

![](_page_28_Figure_2.jpeg)

*รูปที่ 44*

![](_page_29_Picture_37.jpeg)

*รูปที่ 46*

![](_page_30_Picture_40.jpeg)

*รูปที่ 47*

![](_page_31_Picture_34.jpeg)

![](_page_31_Picture_35.jpeg)

*รูปที่ 48*

## คู่มือการใช้งาน Digital Signature

## จัดทำโดย

สำนักวิทยบริการและเทคโนโลยีสารสนเทศ มหาวทิยาลัยเทคโนโลยีราชมงคลตะวันออก